# **Employee & Organizational Development**

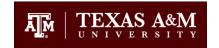

## **Articulate Studio '09 Publishing Settings for Traintraq**

## **Getting Ready to Publish**

Before you publish, be certain to do the following:

- 1. Select Player Templates.
- 2. Select Player Controls.
- 3. Verify that **Prompt to resume on presentation restart** and **When running in LMS, ignore Flash cookie** are both selected.

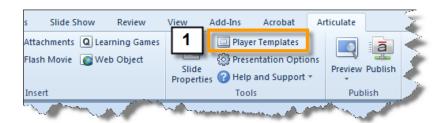

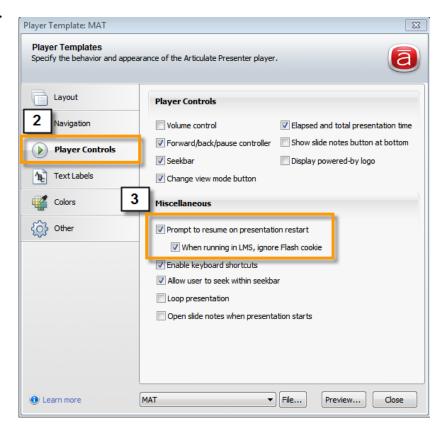

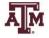

- 4. Make the appropriate selections within
  - Slide Properties
  - o Player Templates
  - o Presentation Options
- 5. Use the **Preview** mode to preview and test all slides within the course. You can preview several slides at a time to make sure things display the way intended from slide to slide.
- 6. Update course as necessary and repeat step 2 until no issues are seen.

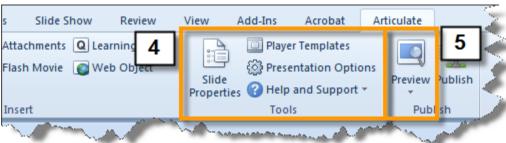

### **Publishing Your Course**

The publishing settings must be set a certain way in order for the course to work properly within TrainTrag.

#### To publish your course:

- 1. Click the **Publish** button on the far right of the Articulate ribbon in PowerPoint. The **Publish** window displays.
- 2. Click **LMS** from the options on the left. The LMS publishing options display.
- 3. Locate the folder you wish to save the published files to using the ellipsis button to the right of the **Folder** field.

  NOTE: You cannot publish a course to the same folder where the PowerPoint is saved. A good practice is to designate a specific place where all published courses are saved.

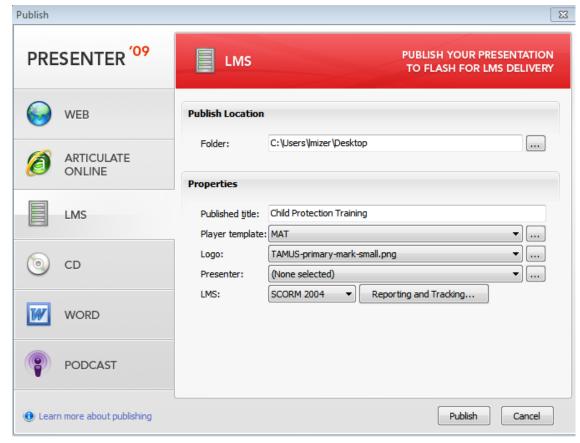

- 4. Review the title displayed in the **Published title** field. Whatever is in the field is what will display at the top of the course player.
- 5. Review the selections in the **Player Template**, **Logo**, and **Presenter** fields to ensure they are correct. It is generally unnecessary to change them if you have completed pre-publishing step 1 outlined at the top of this document.
- 6. Select **SCORM 2004** from the **LMS** drop-down menu.
- 7. Click the **Reporting and Tracking...** button. The **Reporting and Tracking Options** pop-up window displays.

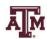

- 8. On the **Reporting** tab, make sure the **LMS** field says **SCORM 2004** and then select **3<sup>rd</sup> Edition** from the **Edition** drop-down menu.
- 9. Under LMS Reporting, select Completed/Incomplete from the Report status to LMS as drop-down menu.
- 10. Click the **Tracking** tab on the far left. The **Tracking** options display.
- 11. Select the appropriate radio button and specifics based on your particular course.
- 12. Click the **OK** button.
- 13. Click the **Publish** button at the bottom of the window. Articulate begins publishing your course. When complete, the **Publish Successful** pop-up window displays.

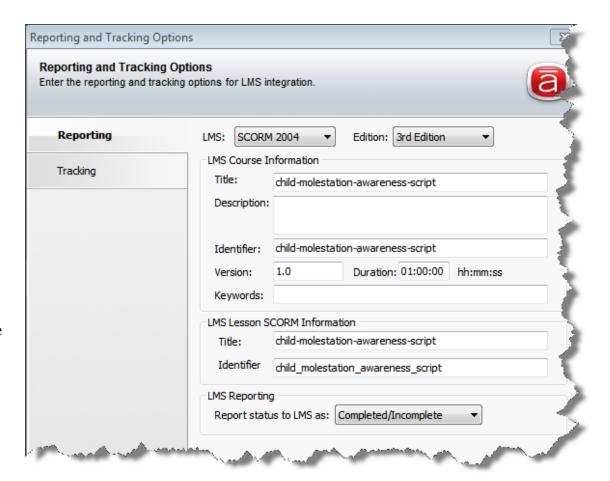

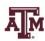

14. Click the **Zip** icon on the right and identify where the zip file should be saved. *NOTE: You MUST* zip the published files in order to load your course to TrainTraq. Because this must be done in a specific way, always allow Articulate to do it for you after publishing.

### **Viewing the Published Course**

After the course is published, go to the published file folder (not the zip file), and open the **player.html** file. This allows you to view the published course without having to load it to TrainTraq.

NOTE: Viewing the course outside of TrainTraq may cause security pop-up alerts to display when you first open the player.html file. It is okay to allow the presentation to display. These alerts will not display for learners once loaded to TrainTraq.

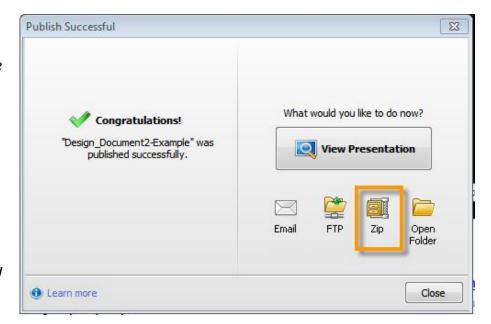

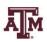